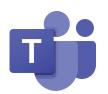

## **MY LEARNING GOAL:**

"I can log onto Microsoft Teams using my login ID and password".

1. Go to Inman Elementary's website:

https://inman.burnabyschools.ca/

2. Click on this logo

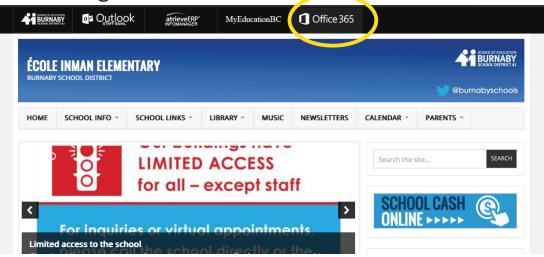

**3.** Enter your username. It should look something like this: example) 0000000@edu.burnabyschools.ca

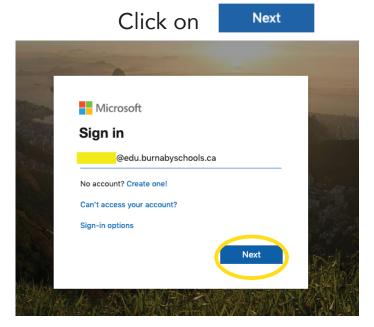

## **4.** Enter your password. Click on

Sign in

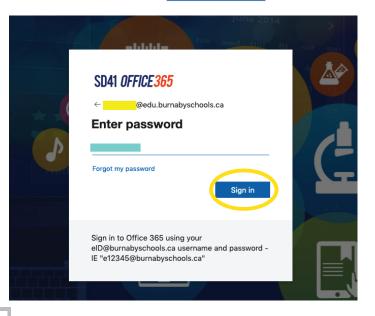

## **5.** Click on

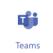

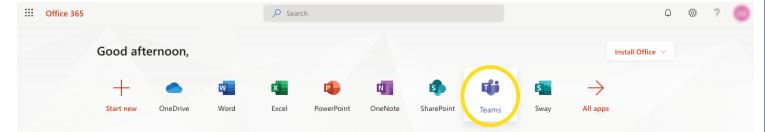

## **6.** Yay, you did it! You have successfully logged onto Microsoft Teams!

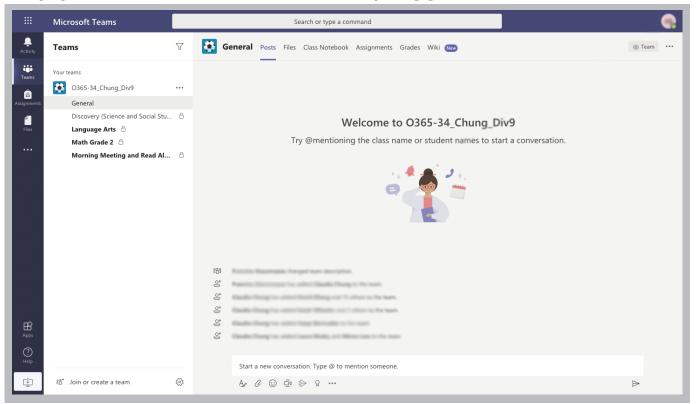